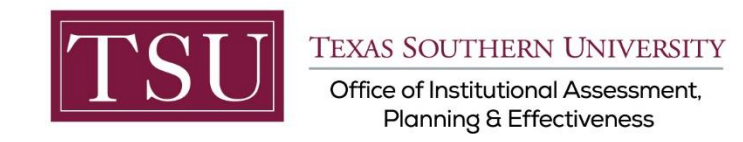

# **Academic Programs Xitracs Module User Guide**

The **Xitracs Module** allows faculty and staff input assessment plan information, track progress and publish in a PDF format.

## STEP 1 – LOG INTO THE XITRACS PORTAL™

Launch an Internet browser ( i.e. **Internet Explorer, Chrome, Firefox**, etc.)

Enter the address of the Xitracs log in screen into the address bar

The address is **[xitracs.tsu.edu](https://xitracs.tsu.edu/)**

 $\leftarrow$   $\rightarrow$ C X xitracs.tsu.edu

To proceed to the logon page, click "Click here" – see below.

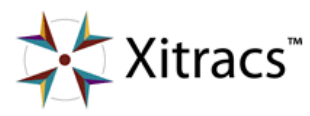

Welcome to the Xitracs™ Accreditation Management System

Usage of this system is governed by the terms and conditions of the software license and applicable hosting service agreements View By proceeding, you agree to be bound by these terms and conditions.

Click here o proceed to the logon page

**Xitracs Guide 2019-2022 Academic Areas ONLY** Page **1** of **7**

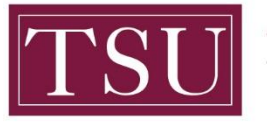

TEXAS SOUTHERN UNIVERSITY

Office of Institutional Assessment, **Planning & Effectiveness** 

### NOTE:

The Single Sign-On (SSO) option is available. Click (Logon) as shown below on the Xitracs login page.

Please logon below

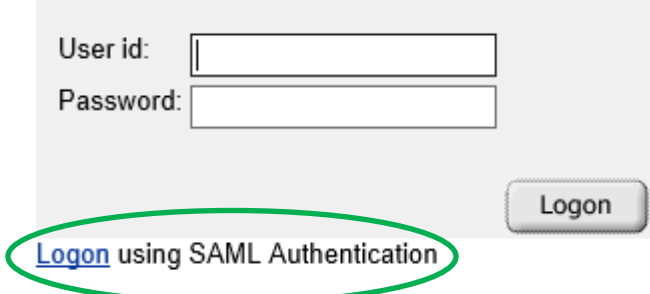

The screen below will appear. Enter your TSU email address [\(FirstName.LastName@tsu.edu\)](mailto:FirstName.LastName@tsu.edu) and the password you use to logon to your computer.

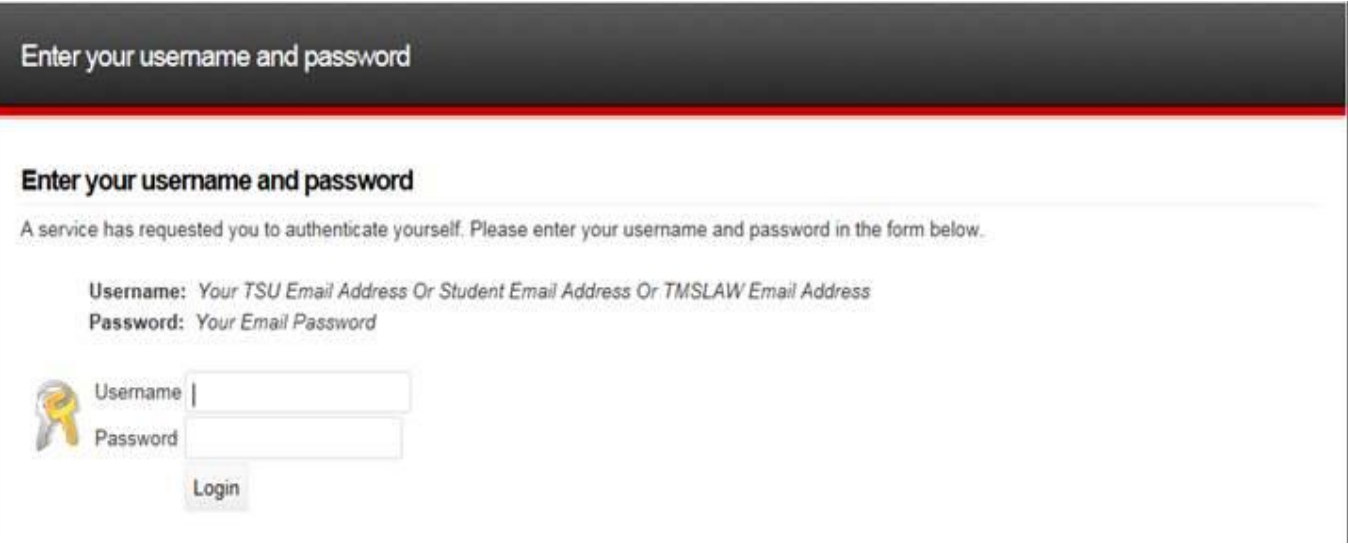

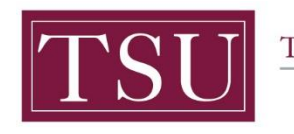

TEXAS SOUTHERN UNIVERSITY Office of Institutional Assessment,

Planning & Effectiveness

## STEP 2 – SELECT AN ASSESSMENT PLAN

#### On the upper right of the screen, select **Programs** from the dropdown menu.

(*Depending on your access to Xitracs, you may have different options available to you.)*

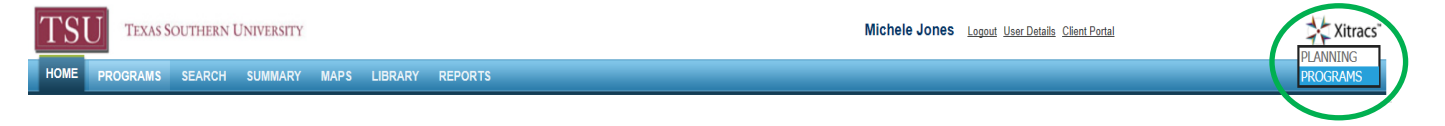

#### After selecting Programs, Click on the **Programs** tab on the left side of the screen.

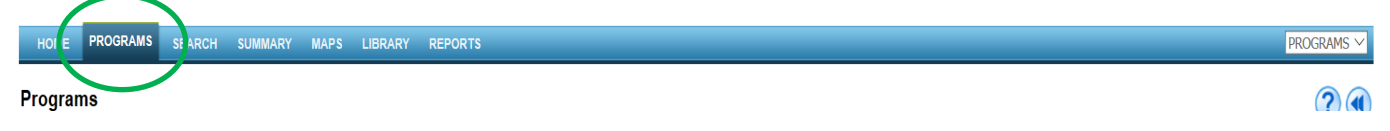

From this screen, you will see the names of all Schools and Colleges. Select the School or College for your area.

#### $\blacktriangleleft$

#### **Programs by Group**

Switch to school/department view **■ Barbara Jordan-Mickey Leland School of Public Affairs E** College of Education **E** College of Liberal & Behavioral **Sciences ■ College of Pharmacy & Health Sciences** □ College of Science, Engineering and **Technology** Luesse H. Jones School of Business School of Communication

□ Thurgood Marshall School of Law

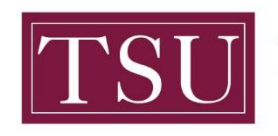

**TEXAS SOUTHERN UNIVERSITY** 

Office of Institutional Assessment, **Planning & Effectiveness** 

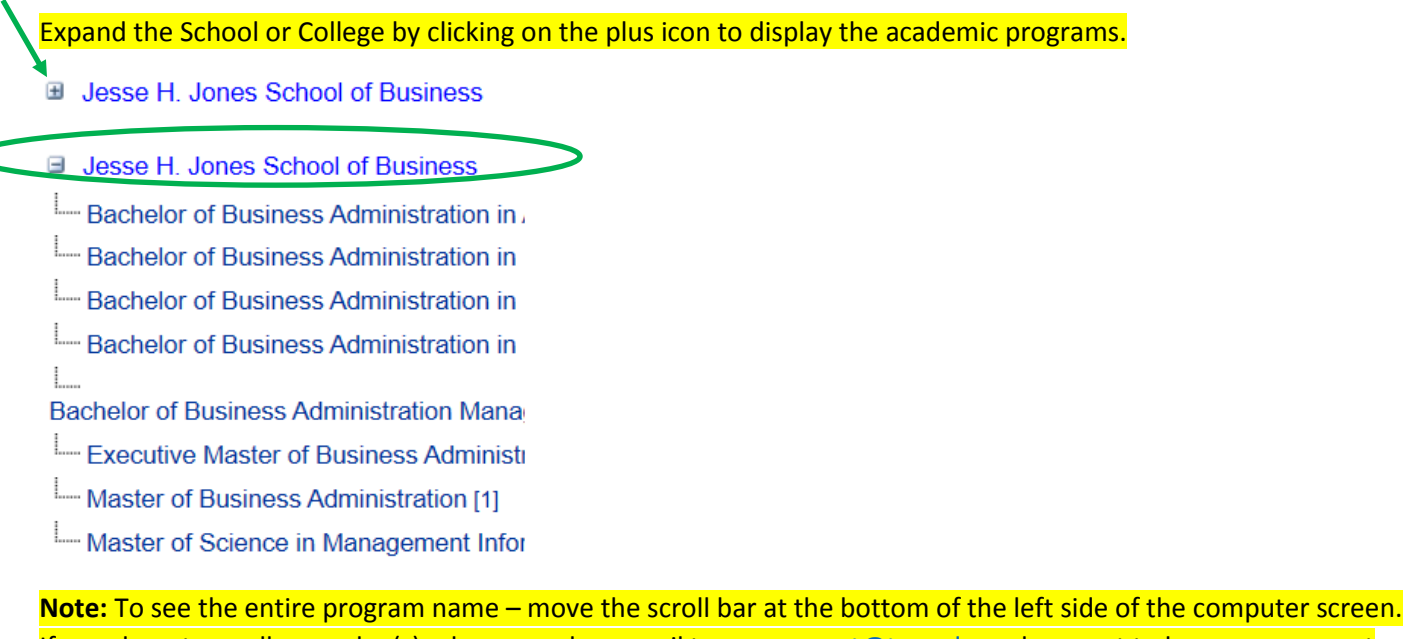

If you do not see all your plan(s), please send an email t[o assessment@tsu.edu](mailto:Assessment@tsu.edu) and request to have your correct plans linked to you.

## STEP 3 – INPUT ASSESSMENT INFORMATION

#### Click **View** under the **Function** column - to open the selected program.

**Program Group: Bachelor of Business Administration in Accounting** 

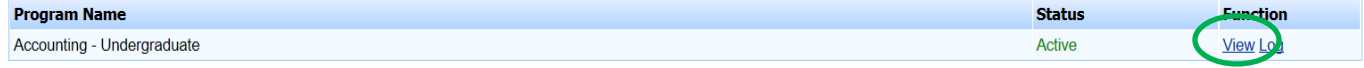

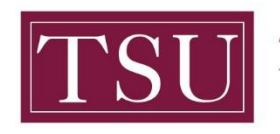

TEXAS SOUTHERN UNIVERSITY Office of Institutional Assessment,

**Planning & Effectiveness** 

### Click the **Assess** tab to open the fieldset for editing. This tab will show the program template.

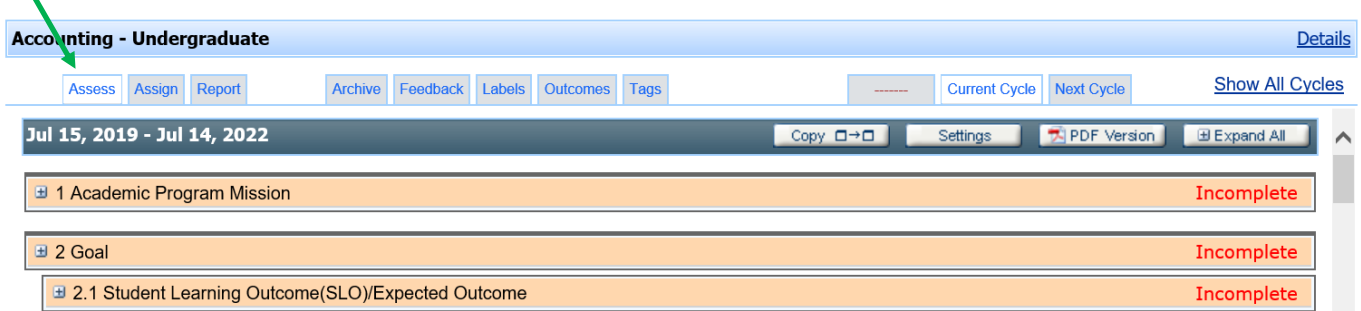

## Click the **Expand All** button in the header bar to open all fields.

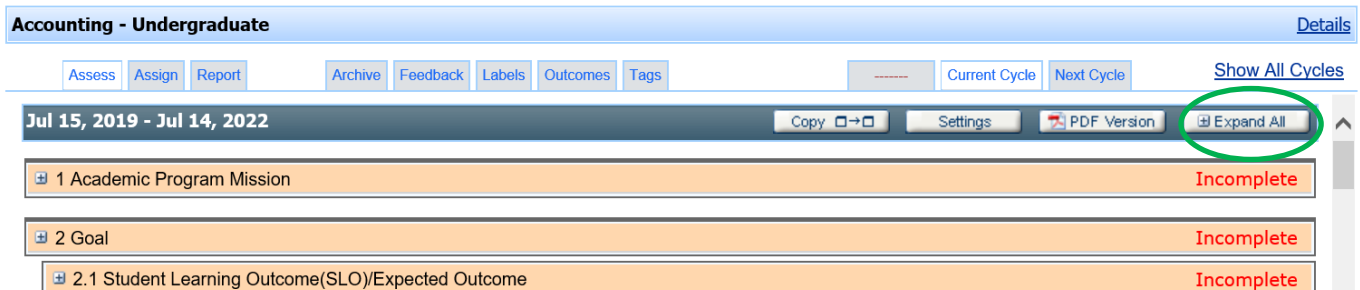

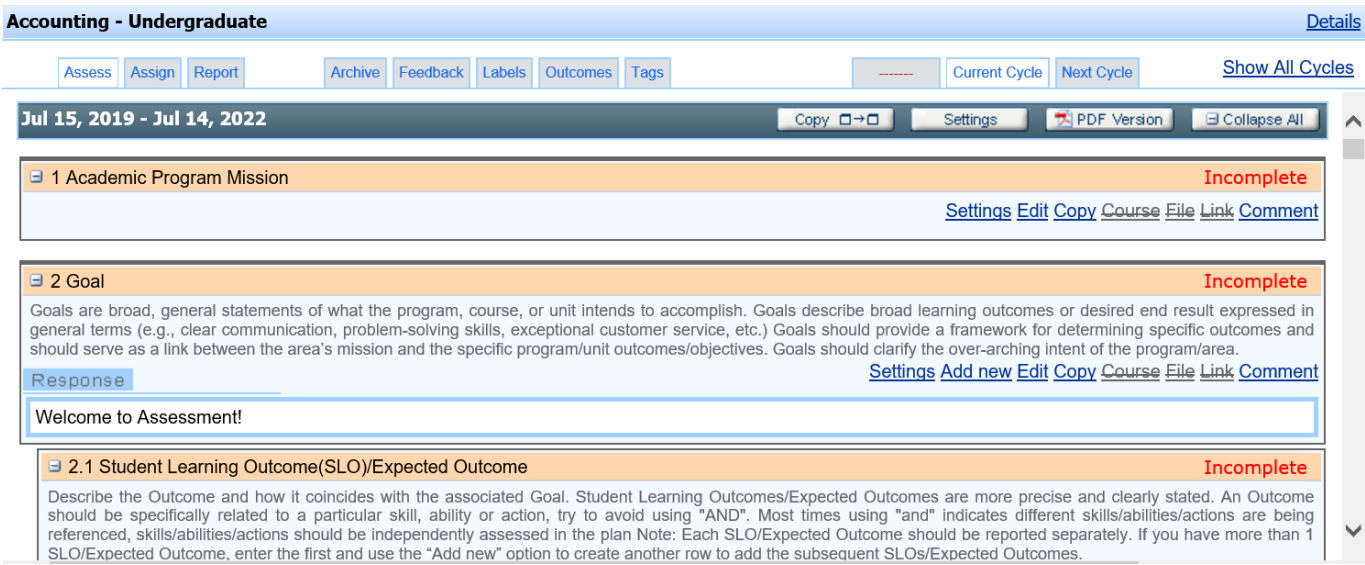

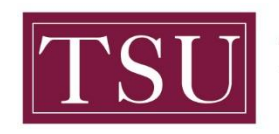

Office of Institutional Assessment, Planning & Effectiveness

After you click the **Edit** button, enter your assessment plan information in the pop-up window. (Note: If you have completed your assessment plan content in the Word template from SharePoint just "copy" that part of your plan and "paste" it into the corresponding area in Xitracs. You may also type your assessment plan information into Xitracs directly).

When the information you've entered is complete and ready to be reviewed, check the **Complete** box. Click the **OK** button to save your information. (Note: The areas are marked 1,2,3 4 to show the sequence of the steps)

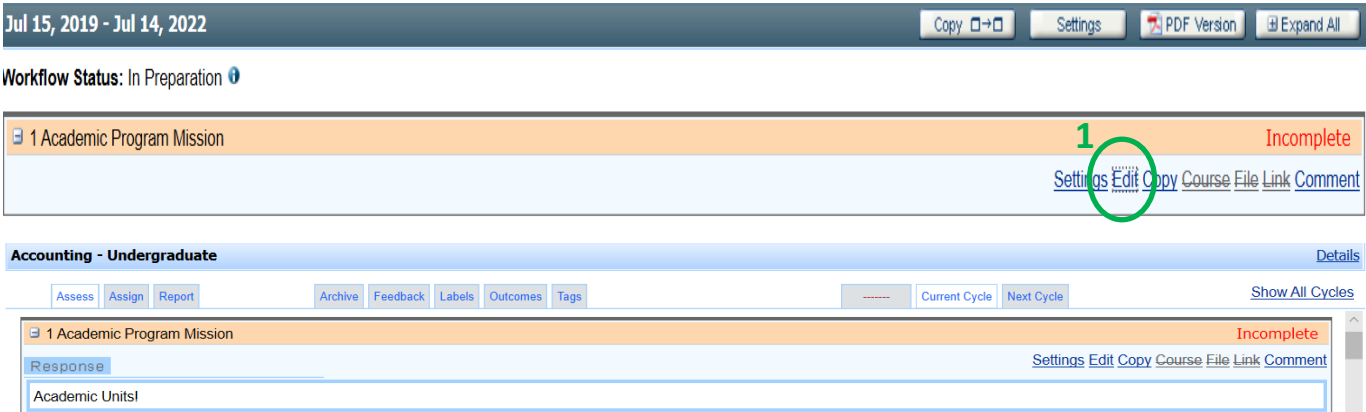

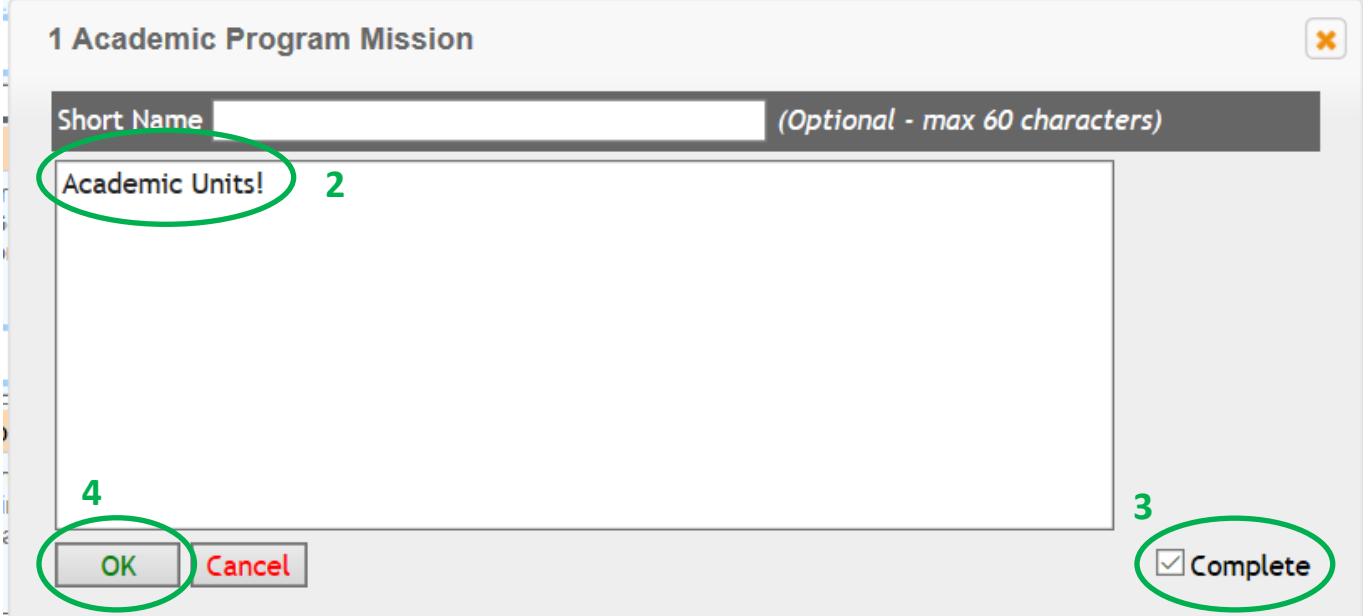

**Repeat step 6 to enter data in all fields (e.g., Goal, SLOs/EO, Metric, etc.) of the template.**

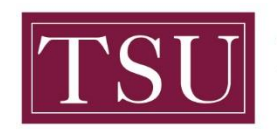

TEXAS SOUTHERN UNIVERSITY

Office of Institutional Assessment, Planning & Effectiveness

### To add additional Goals or SLOs click **Add New**. When you add a new Goal, all other content associated with Goals, i.e. SLOs, Metrics, etc will automatically be added. When you add a new SLO this same process of automatically adding all other content will occur.

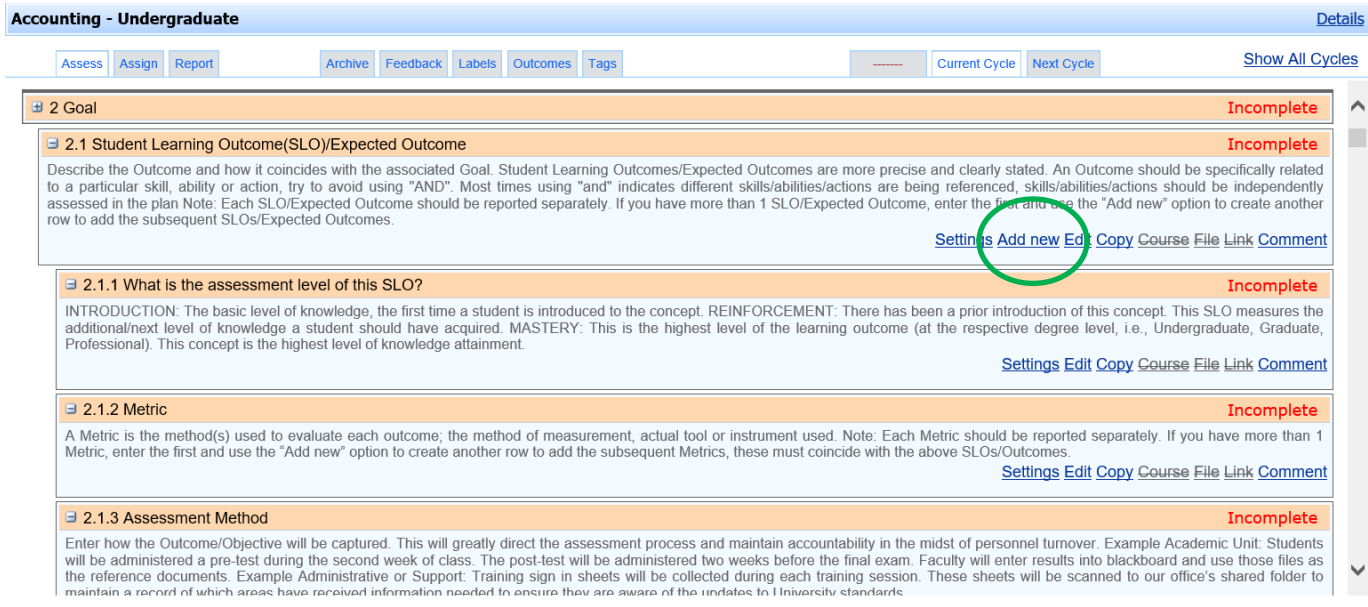

If you have any additional questions about your assessment plan, send an email to [assessment@tsu.edu](mailto:assessment@tsu.edu) or call 713-313-7138 and your inquiry will be directed to the proper individual.

## We look forward to helping you Tell Your Story through Assessment!